#### **Florida International University [FIU Digital Commons](http://digitalcommons.fiu.edu?utm_source=digitalcommons.fiu.edu%2Fglworks%2F39&utm_medium=PDF&utm_campaign=PDFCoverPages)**

[Works of the FIU Libraries](http://digitalcommons.fiu.edu/glworks?utm_source=digitalcommons.fiu.edu%2Fglworks%2F39&utm_medium=PDF&utm_campaign=PDFCoverPages) [FIU Libraries](http://digitalcommons.fiu.edu/Libraries?utm_source=digitalcommons.fiu.edu%2Fglworks%2F39&utm_medium=PDF&utm_campaign=PDFCoverPages) FIU Libraries FIU Libraries FIU Libraries FIU Libraries

2-26-2016

### Batch Creation of METS Files for Upload to dPanther

Kelley F. Rowan *Florida International University*, krowan@fiu.edu

Follow this and additional works at: [http://digitalcommons.fiu.edu/glworks](http://digitalcommons.fiu.edu/glworks?utm_source=digitalcommons.fiu.edu%2Fglworks%2F39&utm_medium=PDF&utm_campaign=PDFCoverPages) Part of the [Cataloging and Metadata Commons](http://network.bepress.com/hgg/discipline/1270?utm_source=digitalcommons.fiu.edu%2Fglworks%2F39&utm_medium=PDF&utm_campaign=PDFCoverPages), and the [Collection Development and](http://network.bepress.com/hgg/discipline/1271?utm_source=digitalcommons.fiu.edu%2Fglworks%2F39&utm_medium=PDF&utm_campaign=PDFCoverPages) [Management Commons](http://network.bepress.com/hgg/discipline/1271?utm_source=digitalcommons.fiu.edu%2Fglworks%2F39&utm_medium=PDF&utm_campaign=PDFCoverPages)

#### Recommended Citation

Rowan, Kelley F., "Batch Creation of METS Files for Upload to dPanther" (2016). *Works of the FIU Libraries.* Paper 39. [http://digitalcommons.fiu.edu/glworks/39](http://digitalcommons.fiu.edu/glworks/39?utm_source=digitalcommons.fiu.edu%2Fglworks%2F39&utm_medium=PDF&utm_campaign=PDFCoverPages)

This work is brought to you for free and open access by the FIU Libraries at FIU Digital Commons. It has been accepted for inclusion in Works of the FIU Libraries by an authorized administrator of FIU Digital Commons. For more information, please contact [dcc@fiu.edu.](mailto:dcc@fiu.edu)

Digital Collections Center, dPanther User Group Workshop

## BATCH CREATION OF METS FILES

For Upload to dPanther

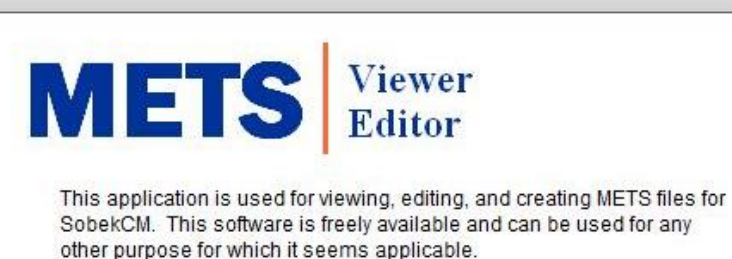

What would you like to today?

Create new METS file

Open existing METS file

**Batch METS file creation** 

Create image derivatives for load

View online help for this application

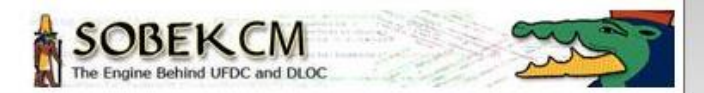

Kelley Rowan, 2.26.2016

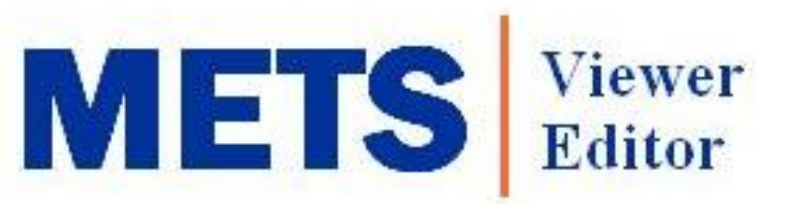

This application is used for viewing, editing, and creating METS files for SobekCM. This software is freely available and can be used for any other purpose for which it seems applicable.

What would you like to today?

Create new METS file

Open existing METS file

**Batch METS file creation** 

Create image derivatives for load

View online help for this application

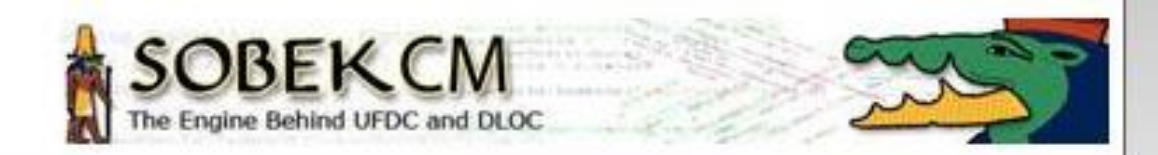

#### OG METS Viewer and Editor

Action View Options Help

Select the type of batch action you would like to perform:

#### Import from Excel or CSV File

This option imports metadata from a spreadsheet or commaseperated value (CSV) file. To use this option the first row of vour worksheet or file must be a header row with column labels.

#### Convert a MARC21 file to METS

This option reads a MARC21 report file and creates METS files with all the bibliographic information from the MARC records.

#### Step through a series of directories

This option recurses through a series of subdirectories attempting to create complete packages, by searching for a metadata file and adding all files to the package.

#### Harvest metadata via OAI-PMH

This option harvests metadata for digital resources from an OAI-PMH data provider/repository and creates METS files for loading.

#### Back to main menu

### Import from Excel or CSV File

 $\begin{array}{c|c|c|c|c} \hline \multicolumn{3}{c|}{\textbf{m}} & \multicolumn{3}{c|}{\textbf{m}} \\ \hline \multicolumn{3}{c|}{\textbf{m}} & \multicolumn{3}{c|}{\textbf{m}} \\ \hline \multicolumn{3}{c|}{\textbf{m}} & \multicolumn{3}{c|}{\textbf{m}} \\ \hline \multicolumn{3}{c|}{\textbf{m}} & \multicolumn{3}{c|}{\textbf{m}} \\ \hline \multicolumn{3}{c|}{\textbf{m}} & \multicolumn{3}{c|}{\textbf{m}} \\ \hline \multicolumn{3}{c|}{\textbf{m}} &$ 

 $\overline{\mathbf{z}}$ 

This option imports metadata from a spreadsheet or commaseperated value (CSV) file. To use this option the first row of your worksheet or file must be a header row with column labels.

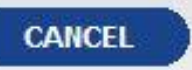

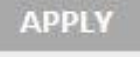

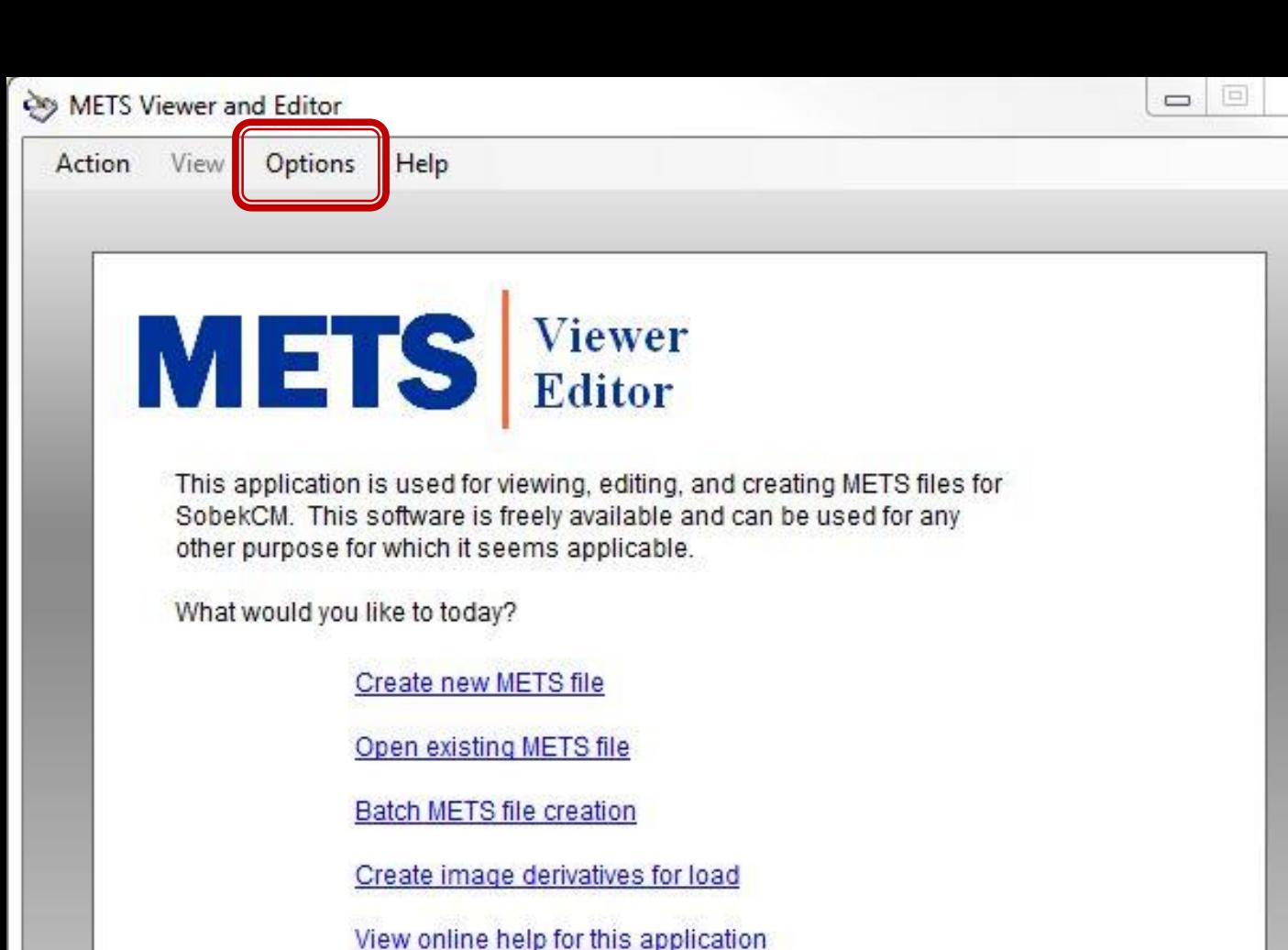

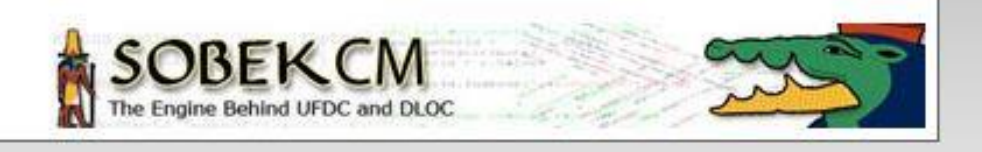

**EXIT** 

**CANCEL** 

## Metadata Preferences

- ᖰ General Options  $\textsf{P}$  .mets = dpanther  $\uparrow$  .xml = FDA
- ᖰ Scheme ᖰ MODS

 $\Sigma\!$ 

**APPLY** 

- ᖰ Template ᖰ Complete
- ᖰ Add-Ons  $\textsf{P}$  SobekCM = dpanther  $P$  FCLA = FDA
- ᖰ SobekCM (last tab) P Add aggregations

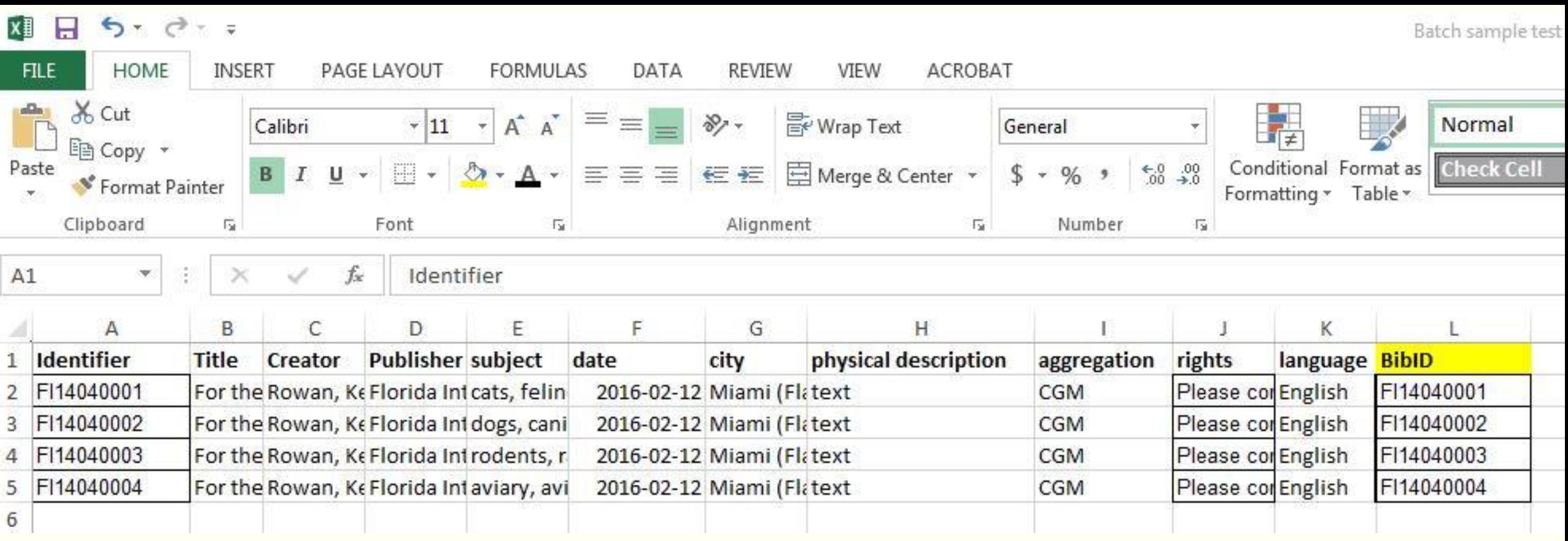

## BIBID: required field for individual items

Date Field: official dpanther format: yyyy-mm-dd

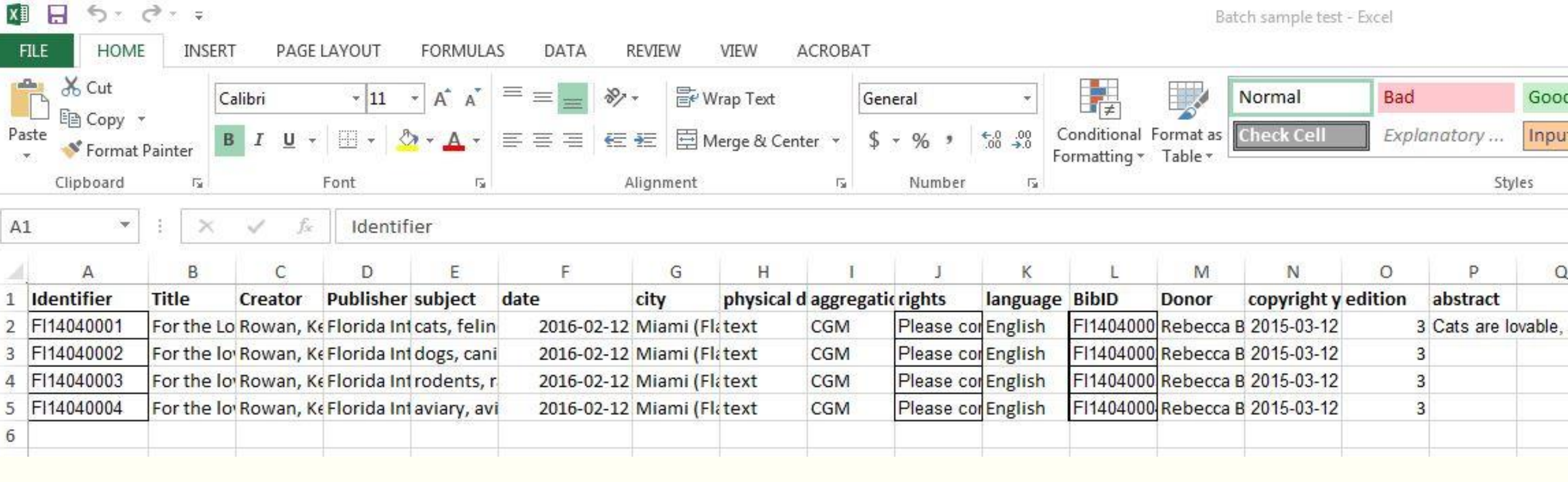

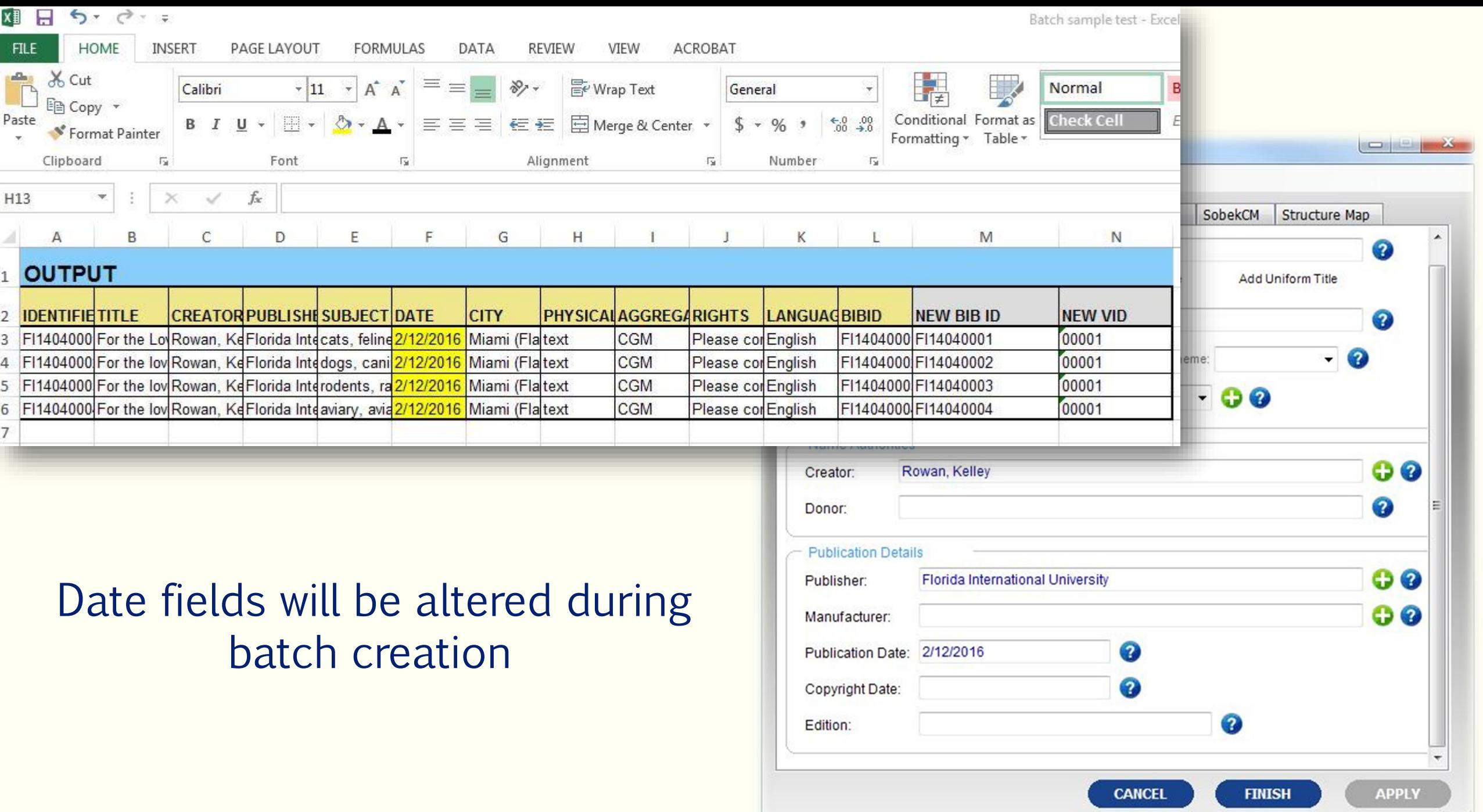

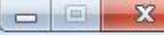

#### Co METS Viewer and Editor

Action View Options Help

Select the type of batch action you would like to perfom:

#### Import from Excel or CSV File

This option imports metadata from a spreadsheet or commaseperated value (CSV) file. To use this option the first row of your worksheet or file must be a header row with column labels.

#### Convert a MARC21 file to METS

This option reads a MARC21 report file and creates METS files with all the bibliographic information from the MARC records.

#### Step through a series of directories

This option recurses through a series of subdirectories attempting to create complete packages, by searching for a metadata file and adding all files to the package.

#### Harvest metadata via OAI-PMH

This option harvests metadata for digital resources from an OAI-PMH data provider/repository and creates METS files for loading.

#### Back to main menu

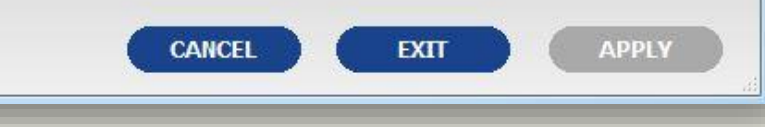

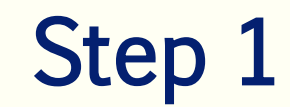

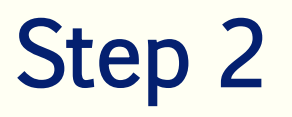

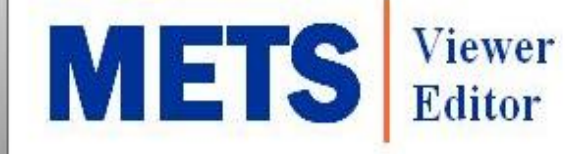

This application is used for viewing, editing, and creating METS files for SobekCM. This software is freely available and can be used for any other purpose for which it seems applicable.

What would you like to today?

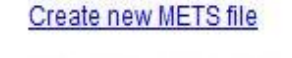

Open existing METS file

Batch METS file creation

Create image derivatives for load

View online help for this application

**SOBEKCM** 

## **Overview of batch** creation

- 1. Select your file
- 2. Choose the correct sheet in your Excel file
- 3. Check your mappings & constants

4. Choose the destination folder

Step 2: Select worksheet from the dropdown list.

Sheet: **Batch sample test** 

OO METS Editor - SpreadSheet Batch Processor

Show Data

 $\mathbf{x}$ 

 $\blacksquare$ 

**SELECT** 

**SELECT** 

**EXECUTE** 

**EXTT** 

#### Step 3: Select column mappings and constants

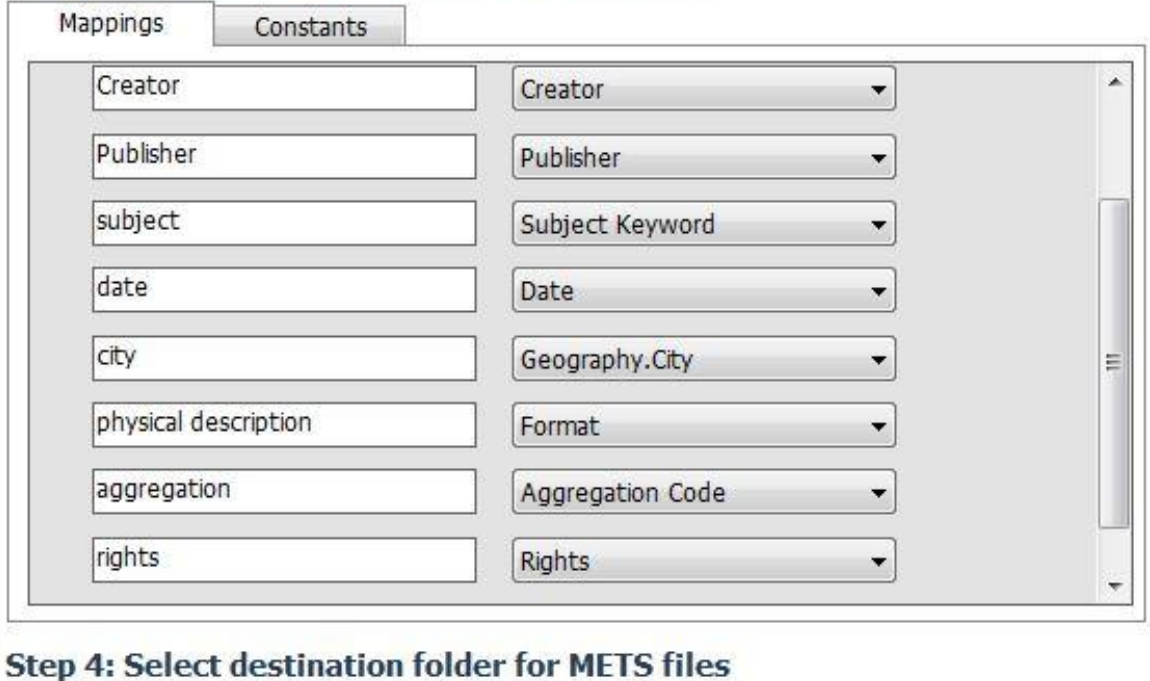

**Destination:** 

**Step 5: Click the Execute button** 

OS METS Editor - SpreadSheet Batch Processor

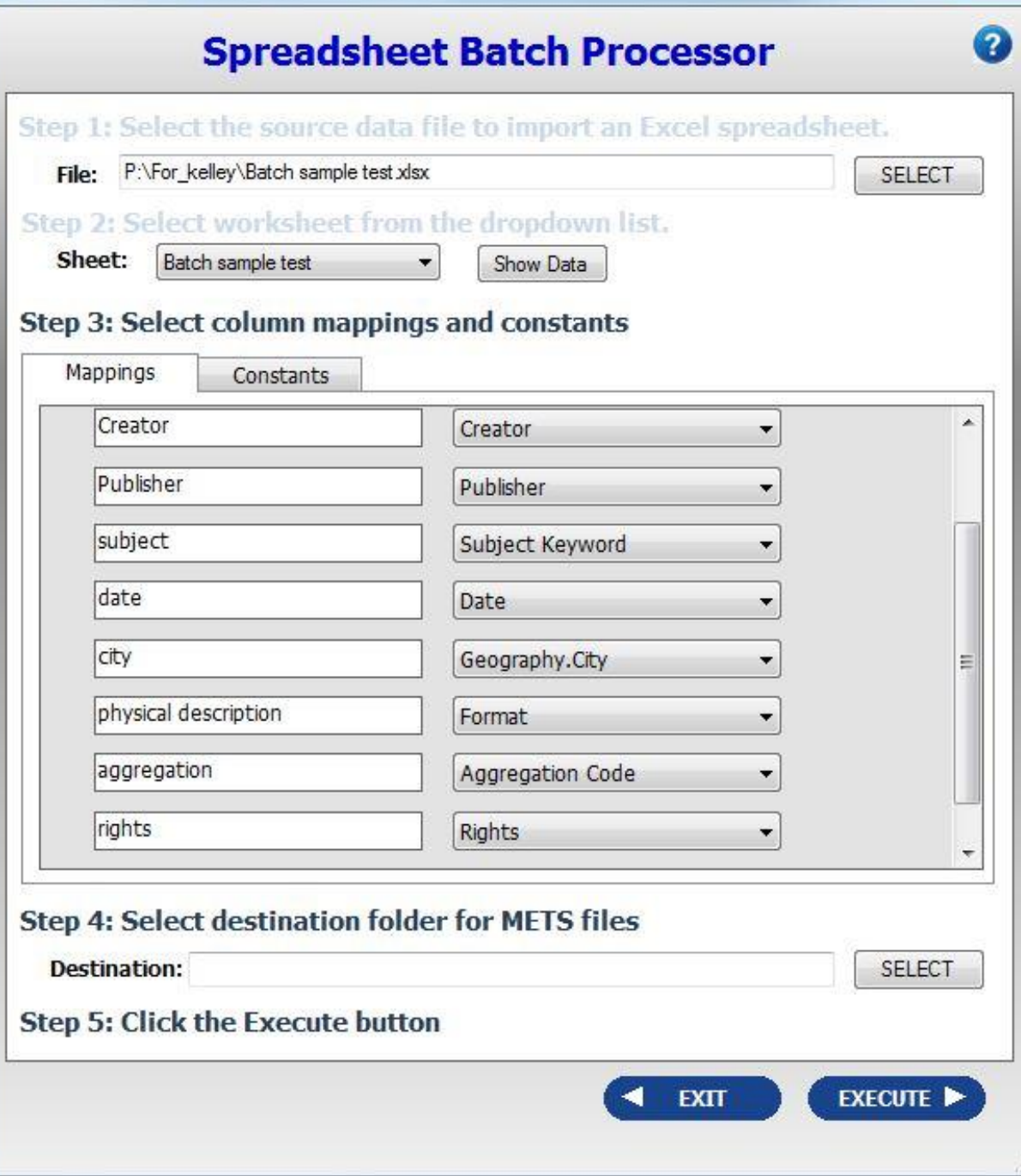

 $\Box$   $\Box$ 

# **Mapping your headings**

- 1. Use as many aggregation columns as you need.
- 2. Use drop-down lists to find the most appropriate filed to map to.
- 3. You can use as many aggregations as needed
- 4. The Notes field will only generate a general note

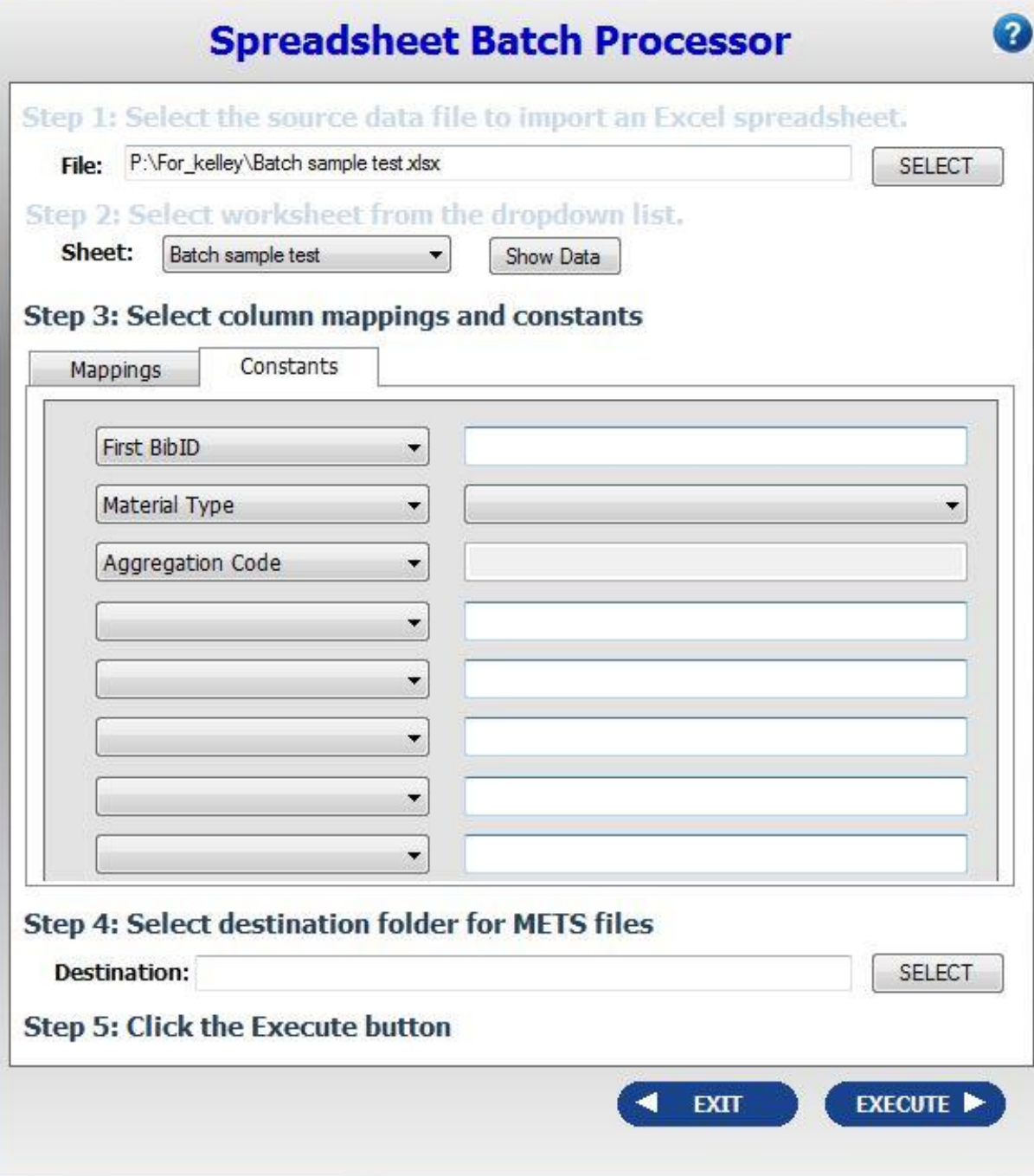

# **Mapping your constants**

- 1. First BibID: for individual records, choose NONE from the drop down menu.
	- If you want serial 0001 numbers, enter the first FI#
- 2. Material type: choose NONE if you mapped physical description to material type in the "mappings" tab.
	- Otherwise, book is your only option for textual material.
- 3. Aggregation Code: choose NONE if you mapped this on the "mappings" tab

### $2\text{ H} \text{ in } \text{H} \text{ is } 2 \text{ for all } \text{H} \text{ is } 2 \text{ for all } \text{H} \text{ is } 2 \text{ for all } \text{H} \text{ is } 2 \text{ for all } \text{H} \text{ is } 2 \text{ for all } \text{H} \text{ is } 2 \text{ for all } \text{H} \text{ is } 2 \text{ for all } \text{H} \text{ is } 2 \text{ for all } \text{H} \text{ is } 2 \text{ for all } \text{H} \text{ is } 2 \text{ for all } \text{H} \text{ is } 2 \text{ for all } \text{H} \text{ is }$

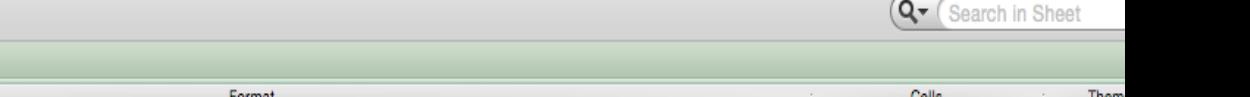

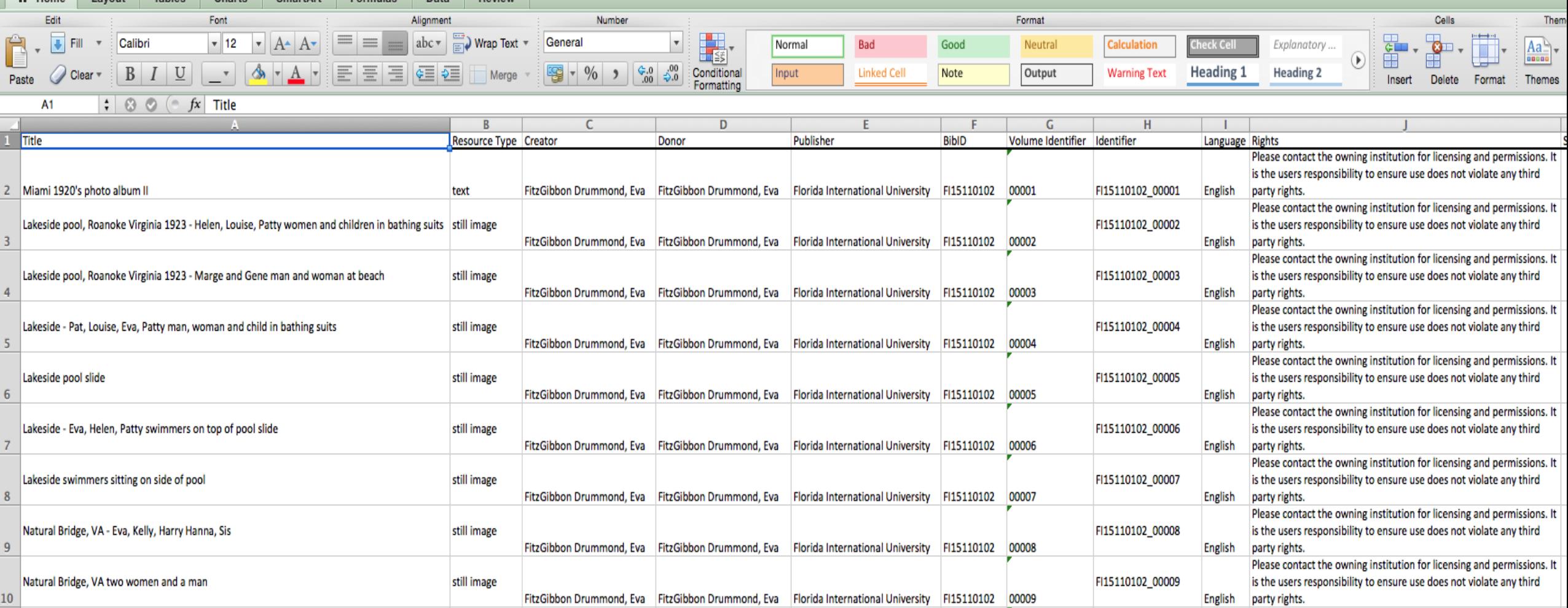

Entering a "First BibID" in the constants tab will create volume identifiers in order

### Files with \_0001 automatically added by including BIBID in spreadsheet

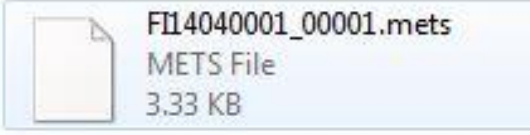

FI14040002\_00001.mets METS File 3.31 KB

FI14040003 00001.mets METS File 3.31 KB

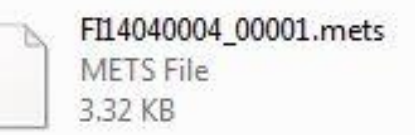

### Files with serial \_0001 added by entering a "First BIBID" in the constants tab

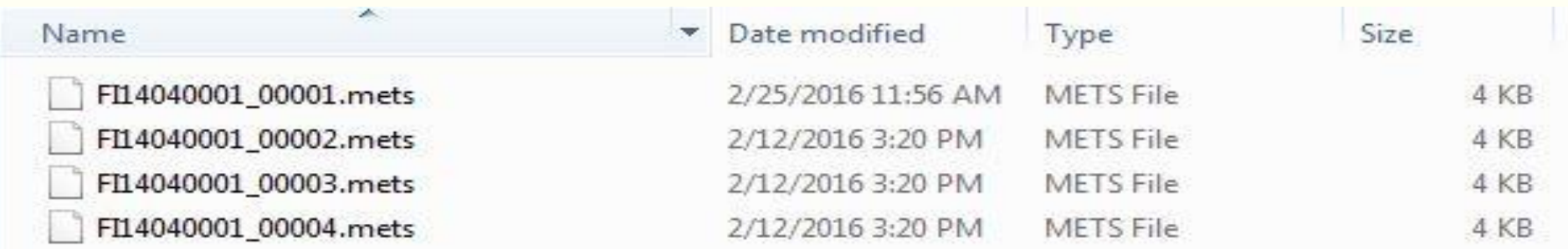

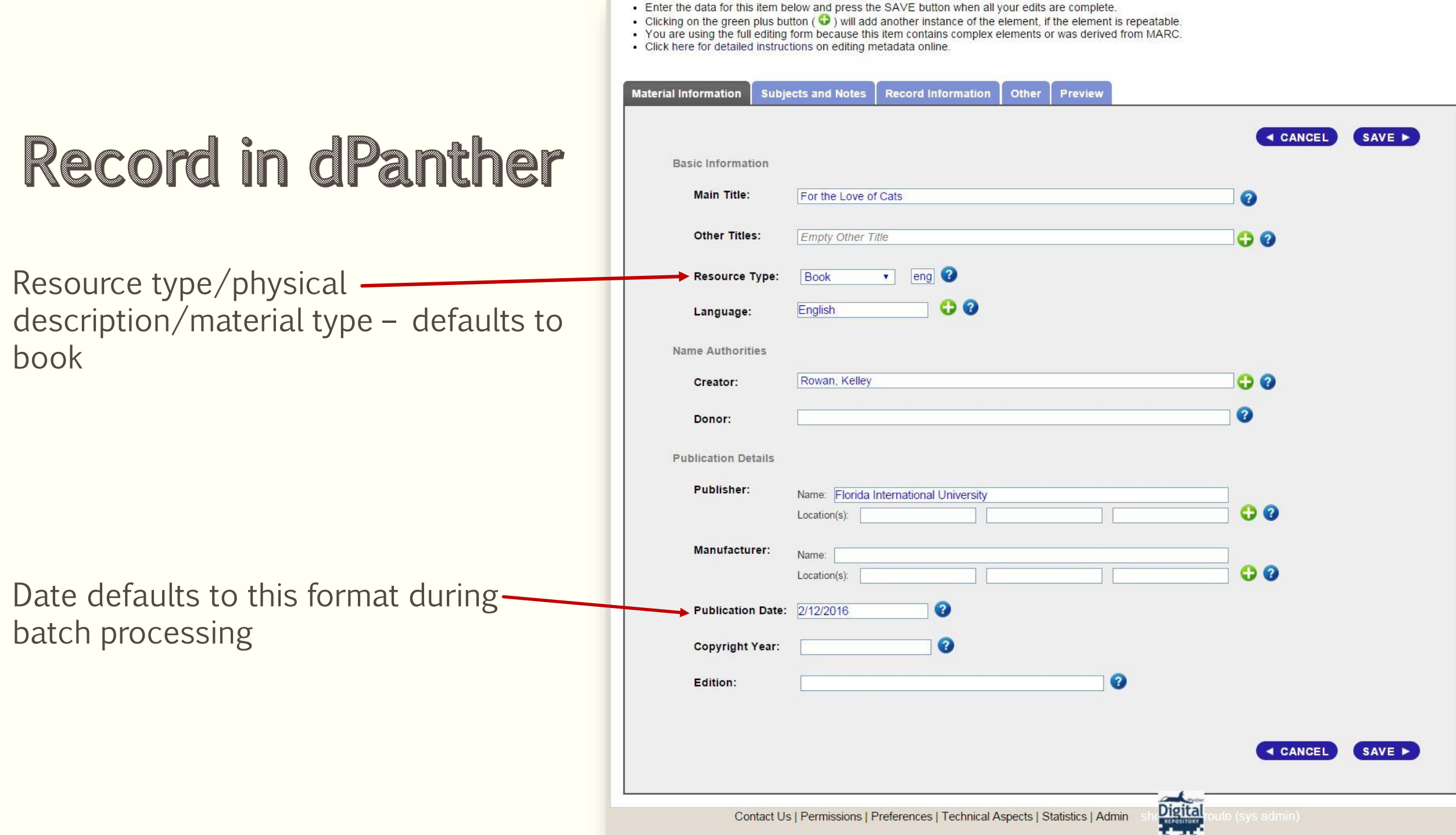

# Getting ready for upload to dPanther

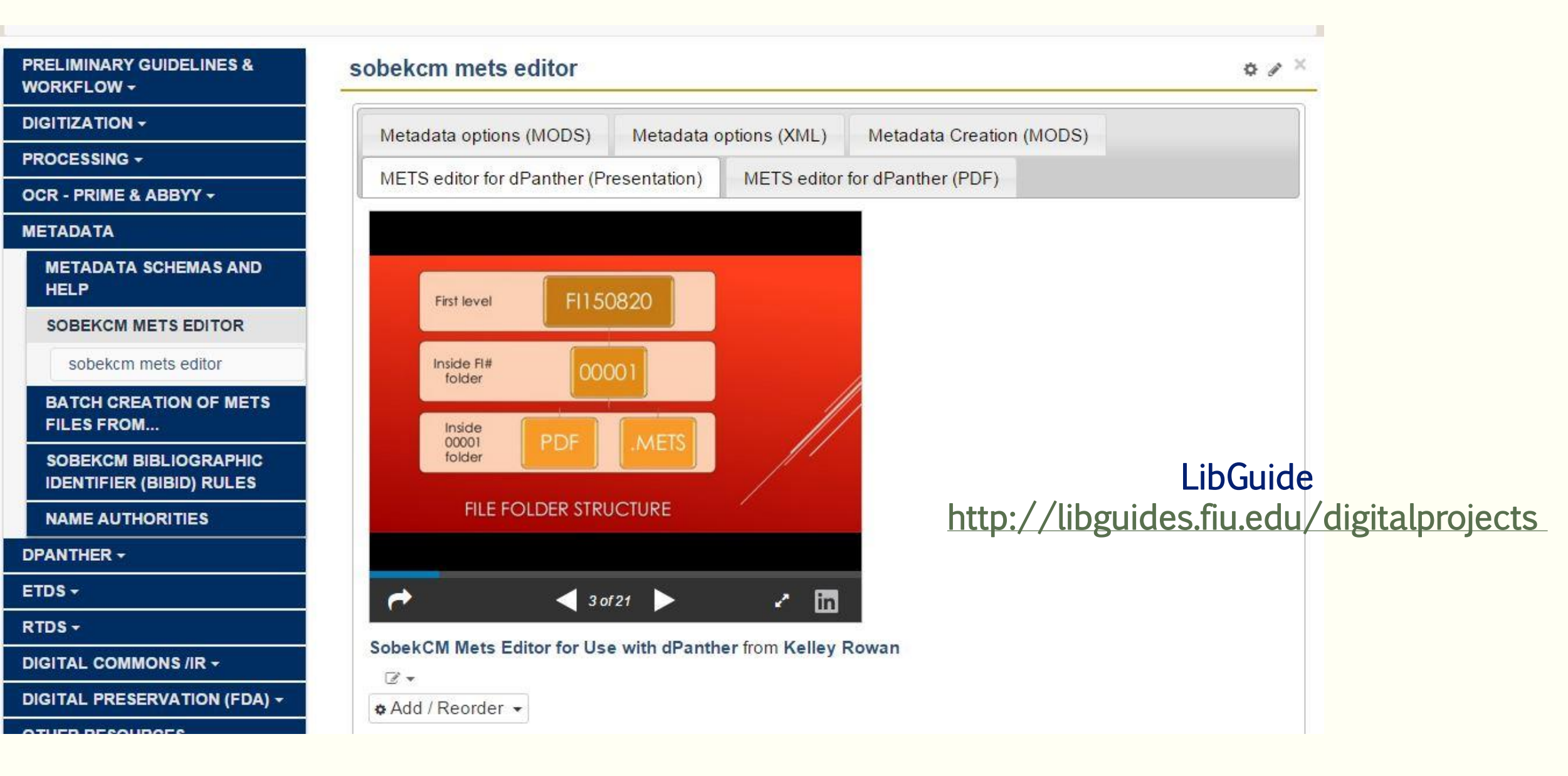

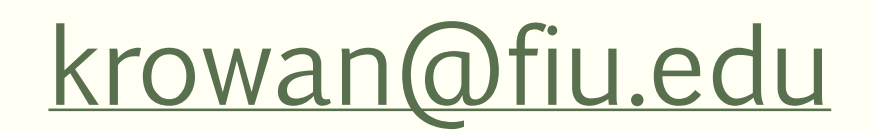

## 305-348-6485